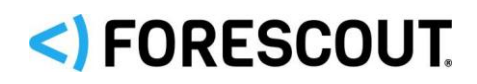

# Forescout®

Tek Cihaz

Hızlı Kurulum Kılavuzu

**Sürüm 8.1**

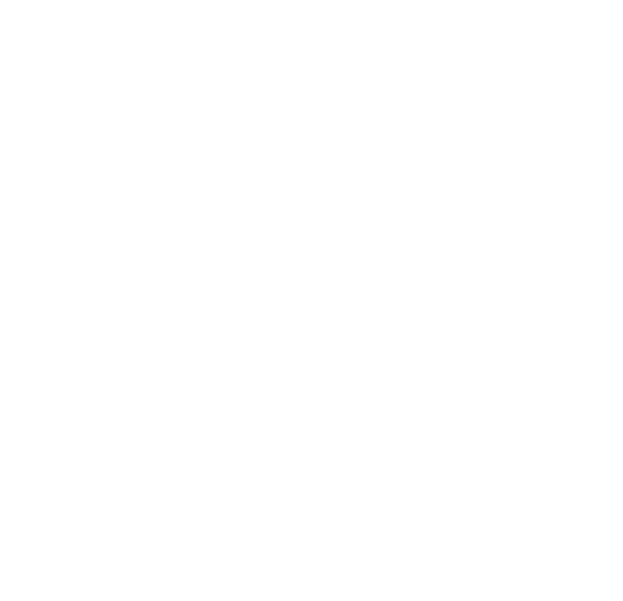

# **İletişim Bilgileri**

Forescout Technologies, Inc. 190 West Tasman Drive San Jose, CA 95134 ABD <https://www.forescout.com/support/> Ücretsiz (ABD): 1.866.377.8771 Tel. (Uluslararası): 1.408.213.3191 Destek: 1.708.237.6591

# **Dokümantasyon Hakkında**

- Daha fazla teknik doküman için Forescout web sitesindeki Kaynaklar (Resources) sayfasına bakın: <https://www.forescout.com/company/resources/>
- **·** Geri bildiriminiz veya sorunuz mu var? [documentation@forescout.com](mailto:documentation@forescout.com) adresinden bize yazabilirsiniz.

# **Yasal Uyarı**

© 2019 Forescout Technologies, Inc. Her hakkı saklıdır. Forescout Technologies, Inc. bir Delaware şirketidir. Ticari markalarımızın ve patentlerimizin listesini [https://www.forescout.com/company/legal/intellectual-property-patents-trademarks](https://urldefense.proofpoint.com/v2/url?u=https-3A__www.forescout.com_company_legal_intellectual-2Dproperty-2Dpatents-2Dtrademarks&d=DwMFAg&c=L5E2d05je37i-dadkViuXA&r=Z3cI4QPLlfMimB_63ipHyFuWSHGqqAs50hjX-2X1CEw&m=ypFjb5tb21hH81CxdGe-3FT8l4QXZe-hzuDh-eBT-wQ&s=ATQ1mJb4KkN8L9fn2BnpRuwmDWJcze7zyqTbG1PTwkc&e=) adresinde bulabilirsiniz. Diğer markalar, ürünler veya hizmet adları ilgili sahiplerinin ticari markaları veya hizmet markaları olabilir.

2019-02-14 12:52

# İçindekiler

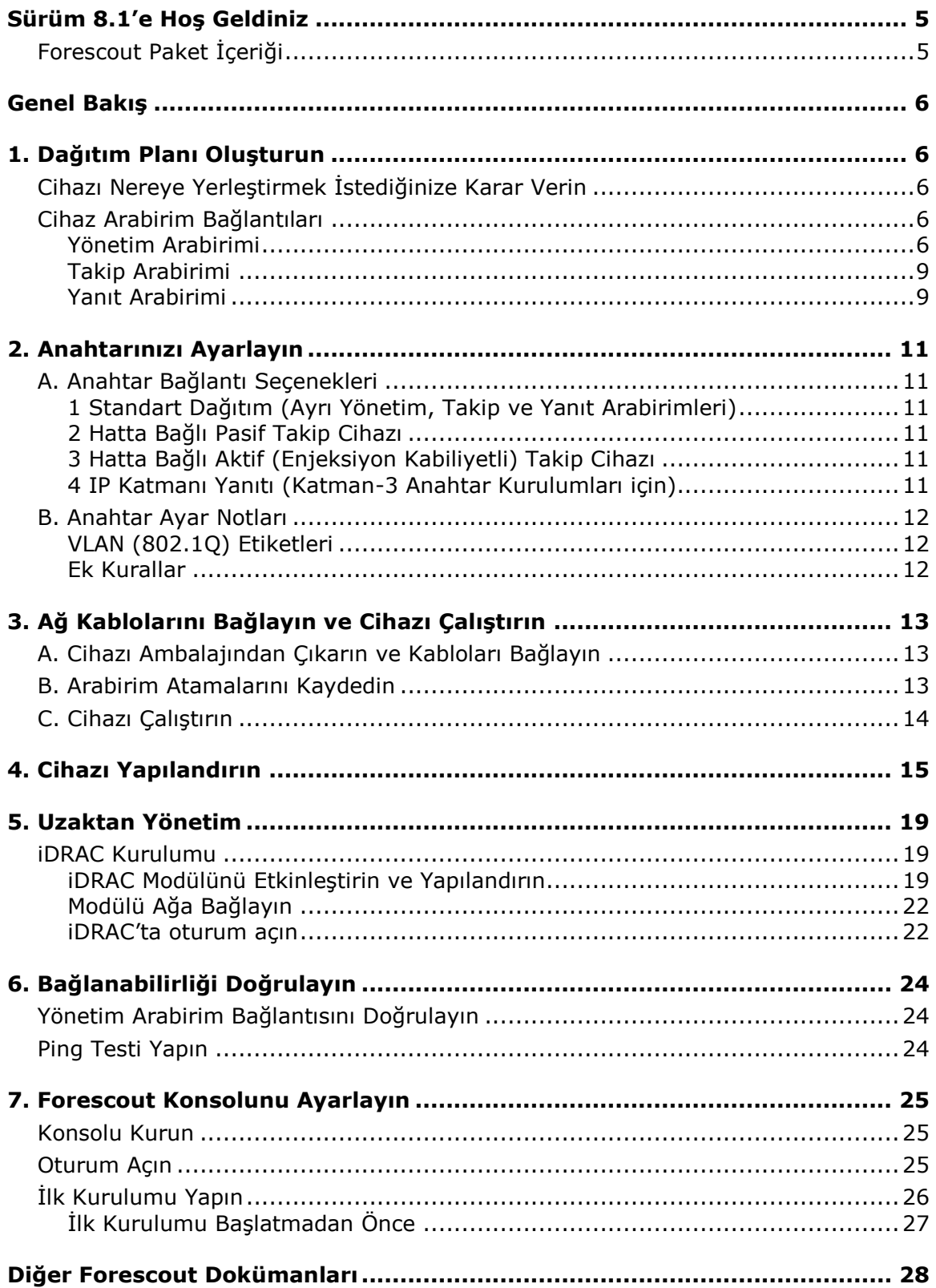

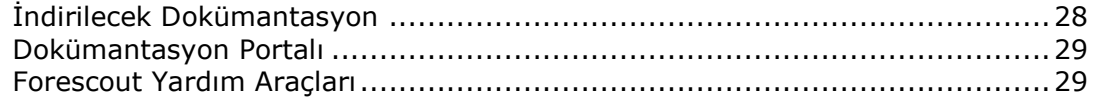

# <span id="page-4-0"></span>**Sürüm 8.1'e Hoş Geldiniz**

Forescout platformu, ağ güvenliğinin geliştirilmesi için altyapı ve aygıt görünürlüğü, politika yönetimi, orkestrasyon ve iş akışı düzenlemesi sağlar. Bu platform kurumlara, ağdaki aygıtlar ve kullanıcılar hakkında gerçek zamanlı bağlamsal bilgi sunar. Politikalar; uyuma, iyileştirmeye, uygun ağ erişimine ve hizmet operasyonlarının daha verimli hale getirilmesine yardımcı olan bu bağlamsal bilgiler kullanılarak tanımlanır.

*Bu kılavuz, sürüm 8.0 yüklü tek bir bağımsız CounterACT Cihazının kurulumunu açıklamaktadır. Bazı Cihazlarda daha üst bir* 

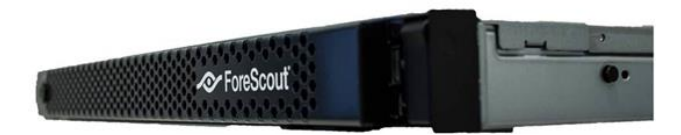

*sürüm yüklü olabilir. Sürüm 8.1'i kullanmak için Sürüm Notlarında belirtilen onaylanmış yükseltme yolunu takip edin.* 

Ayrıntılı bilgi almak veya yükseltme ya da kurum çapında ağ koruması için birden fazla Cihazın dağıtımı hakkında bilgi edinmek için *Forescout Kurulum Kılavuzu* ve *Forescout Yönetim Kılavuzuna* bakın. Bu kılavuzlara nasıl erişim sağlayacağınız konusunda bilgi için bkz. [Diğer Forescout Dokümanları](#page-27-0).

Ayrıca <http://www.forescout.com/support> adresindeki destek web sitesini ziyaret ederek en güncel dokümanlar, bilgi tabanı makaleleri ve Cihazınıza yönelik güncellemelere ulaşabilirsiniz.

# <span id="page-4-1"></span>**Forescout Paket İçeriği**

Forescout paketi aşağıdaki parçaları içerir:

- CounterACT Cihazı
- Ön Koruyucu Çerçeve
- Ray Kitleri (Montaj braketleri)
- Güç kablosu/kabloları
- DB9 Konsolu bağlantı kablosu (sadece seri bağlantılar içindir)
- Kurum Ürünleri Güvenliği, Çevre ve Düzenlemelerle İlgili Bilgiler
- **Başlangıç dokümanı (sadece donanım revizyonu 5x ve Forescout 51xx** Cihazlarını baz alan CT-xxxx Cihazları)

# <span id="page-5-0"></span>**Genel Bakış**

Forescout'u kurmak için şu işlemleri yapın:

- [1. Dağıtım Planı Oluşturun](#page-5-1)
- [2. Anahtarınızı Ayarlayın](#page-10-0)
- [3. Ağ Kablolarını Bağlayın ve Cihazı Çalıştırın](#page-12-0)
- [4. Cihazı Yapılandırın](#page-14-0)
- [5. Uzaktan Yönetim](#page-18-0)
- [6. Bağlanabilirliği Doğrulayın](#page-23-0)
- [7. Forescout Konsolunu Ayarlayın](#page-24-0)

# <span id="page-5-1"></span>**1. Dağıtım Planı Oluşturun**

Kurulum yapmadan önce Cihazı nereye yerleştireceğinize karar vermeli ve Cihaz arabirim bağlantıları hakkında bilgi edinmelisiniz.

## <span id="page-5-2"></span>**Cihazı Nereye Yerleştirmek İstediğinize Karar Verin**

Cihazın kurulacağı doğru ağ konumunu seçmek, başarılı dağıtım ve optimum performans açısından büyük önem taşımaktadır. Doğru konum, istenilen uygulama hedeflerinize ve ağ erişim politikanıza bağlıdır. Cihaz, gereken politikayla ilgili trafiği izleyebilmelidir. Örneğin, politikanız uç noktalar ile kurumsal kimlik doğrulama sunucuları arasındaki yetki olaylarının takibine bağlıysa Cihaz, kimlik doğrulama sunucusuna/sunucularına akan uç nokta trafiğini görecek şekilde kurulmalıdır.

Kurulum ve dağıtım hakkında daha fazla bilgi için bkz. *Forescout Kurulum Kılavuzu*. Bu kılavuza nasıl erişim sağlayacağınız konusunda bilgi için bkz. [Diğer Forescout](#page-27-0)  [Dokümanları](#page-27-0).

## <span id="page-5-3"></span>**Cihaz Arabirim Bağlantıları**

Cihaz genellikle ağ anahtarına üç bağlantı ile yapılandırılır.

## <span id="page-5-4"></span>**Yönetim Arabirimi**

Yönetim arabirimi Forescout platformunu yönetmenizi, sorgu gerçekleştirmenizi ve uç noktalarda ayrıntılı denetim yapmanızı sağlar. Bu arabirim bütün ağ uç noktalarına erişimi olan bir anahtar bağlantı noktasına bağlı olmalıdır.

Her Cihaz tek bir ağ yönetim bağlantısı gerektirir. Bu bağlantı, yerel LAN'da IP adresi ve Konsol yönetim uygulamasını çalıştıracak makinelerden 13000/TCP bağlantı noktası erişimi gerektirir. Yönetim bağlantı noktasının, ek ağ servislerine erişimi olmalıdır.

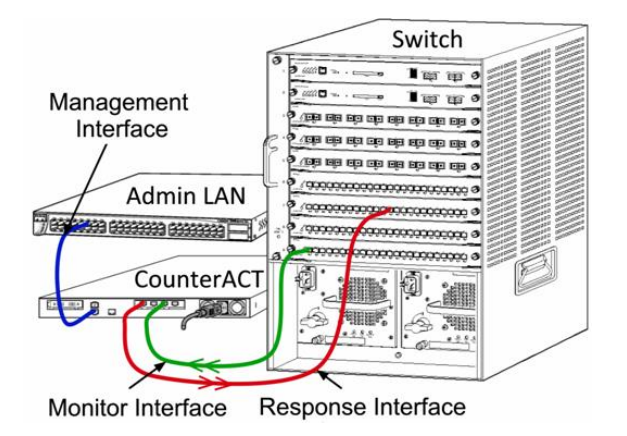

### **Ağ Erişimi Gereklilikleri**

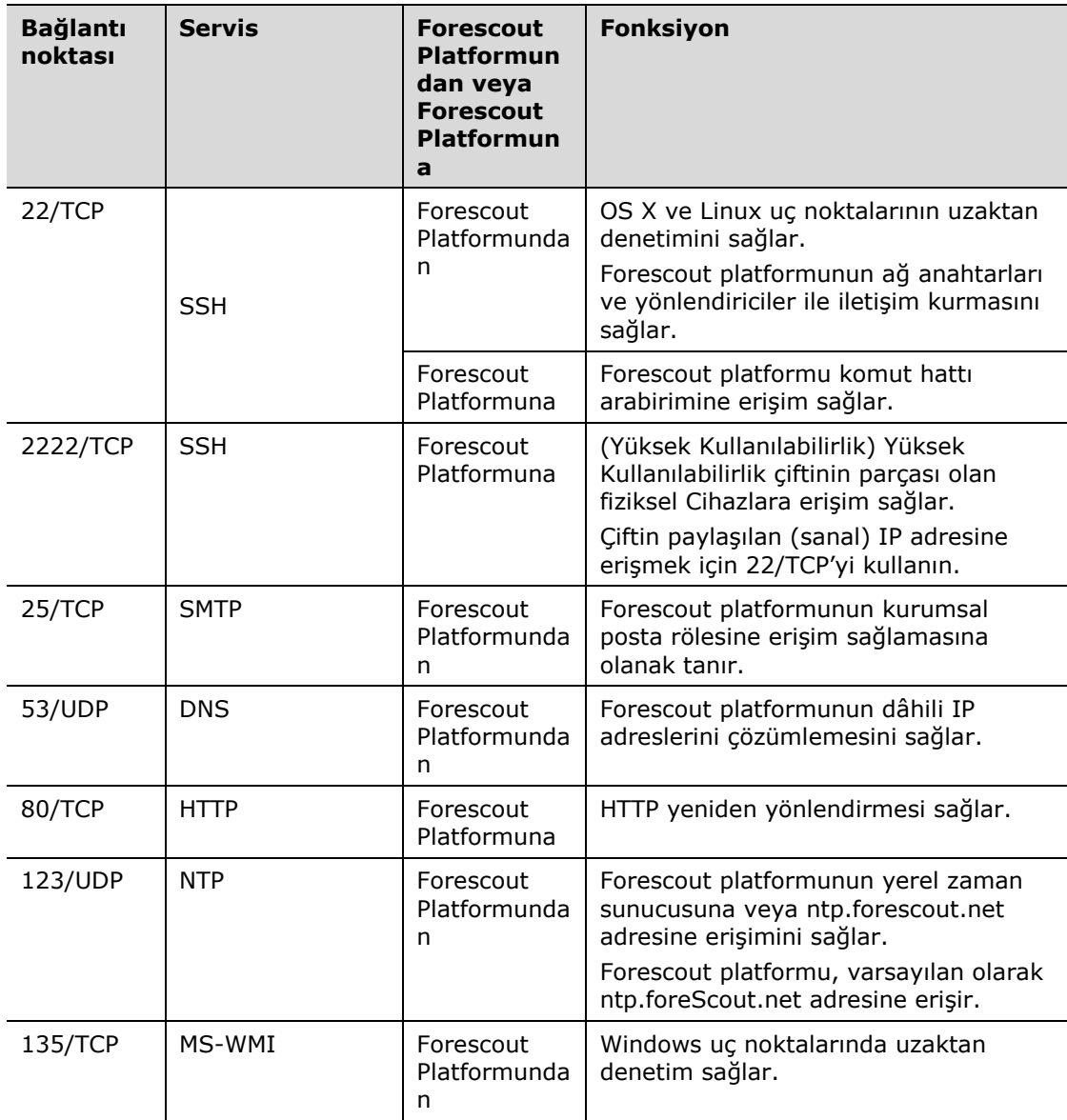

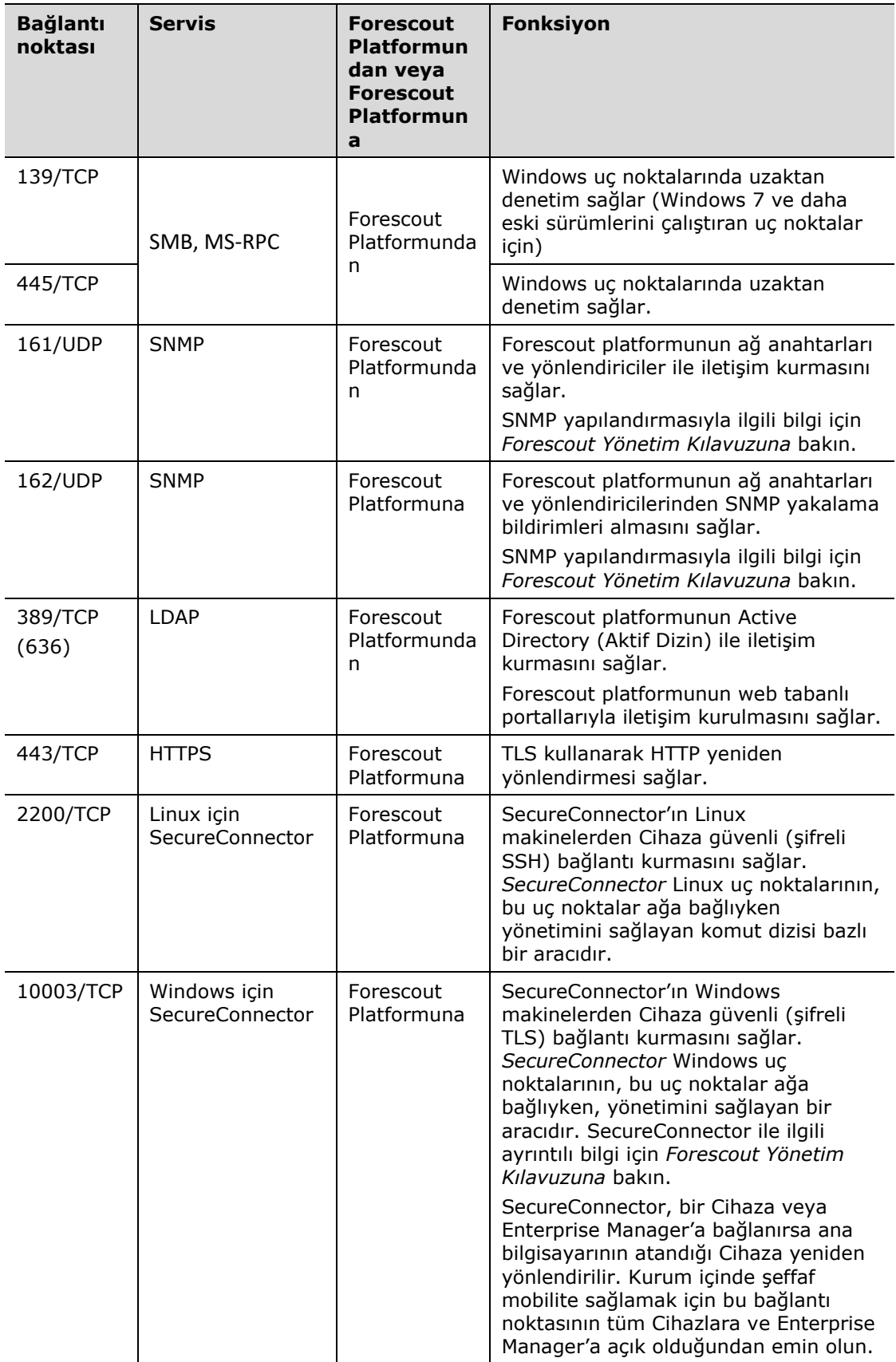

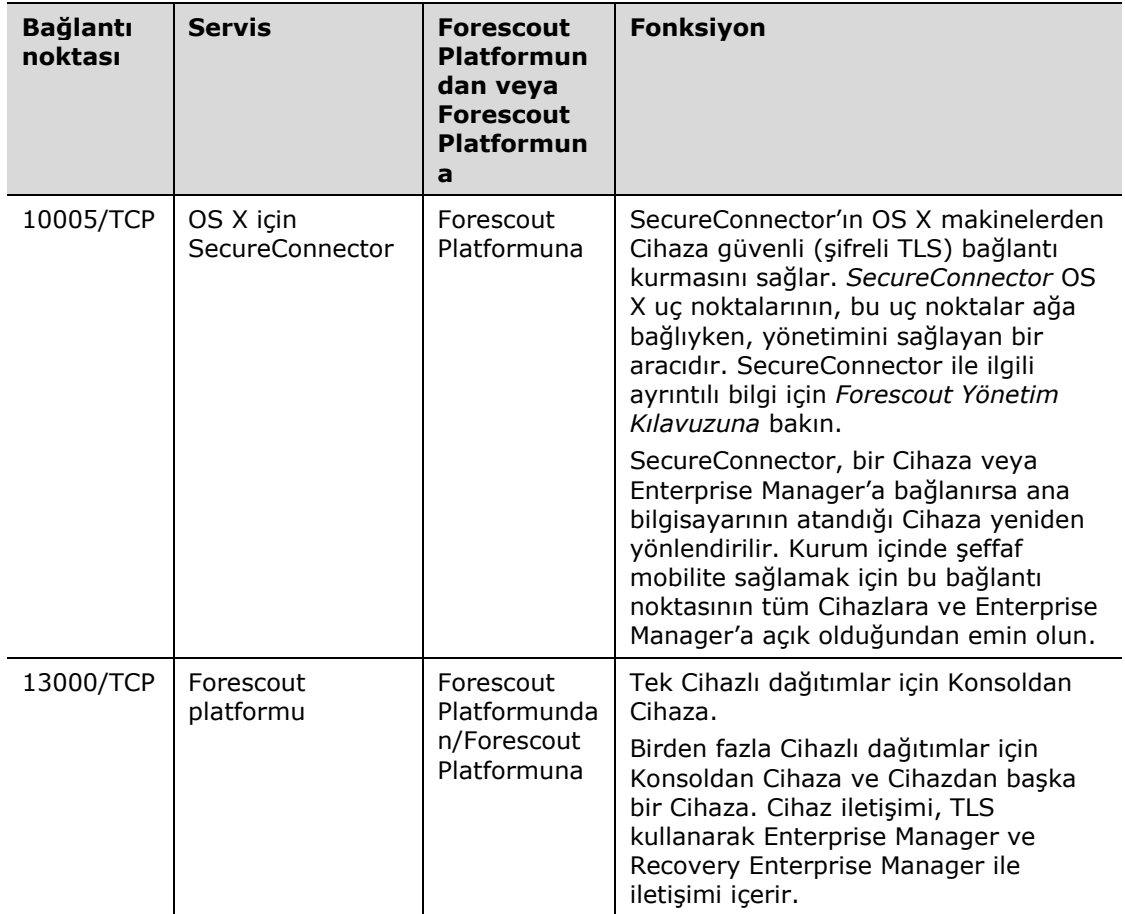

## <span id="page-8-0"></span>**Takip Arabirimi**

Takip arabirimi, Cihazın ağ trafiğini takip etmesini ve izlemesini sağlar. Mevcut herhangi bir arabirim, takip arabirimi olarak kullanılabilir.

Trafik, anahtardaki bir bağlantı noktasına yansıtılır ve cihaz tarafından takip edilir. 802.1Q VLAN etiketlemesi kullanımı, yansıtılan VLAN'ların sayısına bağlıdır.

- *Tek VLAN*: Takip edilen trafik tek VLAN kaynaklıysa yansıtılan trafiğin VLAN etiketli olması gerekmez.
- *Çoklu VLAN'lar*: Takip edilen trafik birden fazla VLAN kaynaklıysa yansıtılan trafik 802.1Q VLAN etiketli olmalıdır.

İki anahtar yedekli çift halinde bağlı olduğunda Cihaz her iki anahtardan gelen trafiği kontrol etmelidir.

Arabirimi takip etmek için IP adresi gerekmez.

## <span id="page-8-1"></span>**Yanıt Arabirimi**

Cihaz bu yanıt arabirimini kullanarak trafiğe yanıt verir. Yanıt trafiği, kötü amaçlı aktivitelere karşı koruma sağlamak ve politika eylemlerini gerçekleştirmek için kullanılır. Bu eylemler arasında web tarayıcılarını yeniden yönlendirmek veya oturum engellemek sayılabilir. İlgili anahtar bağlantı noktası yapılandırması takip edilen trafiğe bağlıdır.

Mevcut herhangi bir arabirim, yanıt arabirimi olarak kullanılabilir.

- *Tek VLAN*: Takip edilen trafik tek bir VLAN kaynaklı olursa yanıt bağlantı noktası aynı VLAN'a ait olmalıdır. Bu durumda Cihaz bu VLAN'da tek IP adresi gerektirir.
- *Çoklu VLAN'lar*: Takip edilen trafik birden fazla VLAN kaynaklıysa aynı VLAN'lar için yanıt bağlantı noktası da 802.1Q VLAN etiketiyle yapılandırılmalıdır. Cihaz, takip edilen her VLAN için bir IP adresi gerektirir.

# <span id="page-10-0"></span>**2. Anahtarınızı Ayarlayın**

# <span id="page-10-1"></span>**A. Anahtar Bağlantı Seçenekleri**

Cihaz, çeşitli ağ ortamlarıyla kusursuz bir şekilde entegre edilecek şekilde tasarlanmıştır. Cihazı başarılı bir şekilde ağınıza entegre etmek için anahtarınızın gereken trafiği takip edecek şekilde ayarlandığını doğrulayın.

Cihazı anahtarınıza bağlamak için birkaç seçenek vardır.

### <span id="page-10-2"></span>**1 Standart Dağıtım (Ayrı Yönetim, Takip ve Yanıt Arabirimleri)**

Önerilen dağıtımda üç ayrı bağlantı noktası kullanılır. Bu bağlantı noktaları [Cihaz Arabirim](#page-5-3)  [Bağlantıları](#page-5-3) bölümlerinde açıklanmıştır.

## <span id="page-10-3"></span>**2 Hatta Bağlı Pasif Takip Cihazı**

Cihaz, anahtar takip bağlantı noktasına bağlanmak yerine hatta bağlı pasif takip cihazını kullanabilir.

Hatta bağlı pasif takip cihazı, iki çift yönlü akışı tek bağlantı noktasında birleştiren *yeniden birleşme* takip cihazları haricinde, iki takip bağlantı noktası (biri yukarı yönlü trafik, biri aşağı yönlü trafik için) gerektirir. Takip cihazlı bağlantı noktasındaki trafik 802.1Q VLAN etiketliyse yanıt bağlantı noktası da 802.1Q VLAN etiketli olmalıdır.

### <span id="page-10-4"></span>**3 Hatta Bağlı Aktif (Enjeksiyon Kabiliyetli) Takip Cihazı**

Cihaz, hatta bağlı aktif bir takip cihazı kullanabilir. Takip cihazının enjeksiyon kabiliyeti varsa, Cihaz anahtarda ayrı bir yanıt bağlantı noktası yapılandırmaya gerek duyulmayacak şekilde takip ve yanıt bağlantı noktalarını birleştirir. Bu seçenek her türlü yukarı yönlü veya aşağı yönlü anahtar yapılandırmasında kullanılabilir.

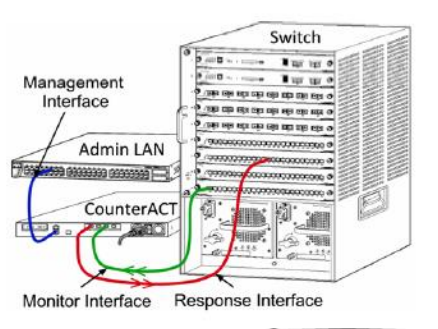

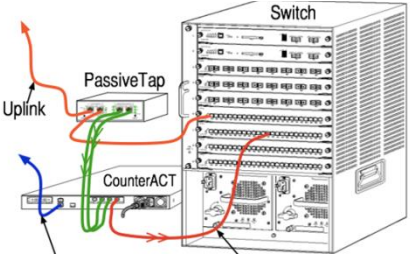

Management Interface Response Interface

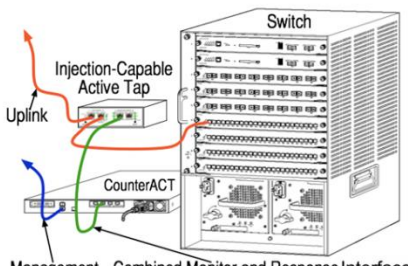

Management Combined Monitor and Response Interface

## <span id="page-10-5"></span>**4 IP Katmanı Yanıtı (Katman-3 Anahtar Kurulumları için)**

Cihaz, trafiğe yanıt vermek için kendi yönetim arabirimini kullanabilir. Bu seçenek, takip edilen her trafikte kullanılabilmesine rağmen, sadece Cihazın VLAN'ın parçası olmayan bağlantı noktalarını takip ettiği durumlarda kullanılması önerilir. Böylece Cihaz takip edilen trafiğe başka bir anahtar bağlantı noktasını kullanarak yanıt

veremez. Bu, iki yönlendiriciyi bağlayan bir bağlantıyı takip ederken gerçekleşen tipik bir durumdur Bu seçenek, Adres Çözümleme Protokolü (ARP) isteklerine yanıt veremez ve Cihazın takip edilen alt ağdaki IP adreslerinde hedeflenen taramaları tespit etme özelliğini sınırlandırır. İki yönlendirici arasındaki trafik takip edilirken bu sınırlama uygulanmaz.

## <span id="page-11-0"></span>**B. Anahtar Ayar Notları**

## <span id="page-11-1"></span>**VLAN (802.1Q) Etiketleri**

- *Tek VLAN Takibi*: Takip edilen trafik tek VLAN kaynaklıysa, trafik için 802.1Q VLAN etiketleri gerekli değildir.
- *Çoklu VLAN'ların Takibi*: Takip edilen trafik iki veya daha fazla VLAN kaynaklıysa, takip edilen ve yanıt bağlantı noktalarının *her ikisi* için de 802.1Q VLAN etiketlemesi etkin olmalıdır. Yansıtılan bağlantı noktası sayısını minimize ederken en iyi genel kapsamı sunduğu için birden fazla VLAN'ın takip edilmesi önerilir.
- Anahtar, yansıtılan bağlantı noktasında 802.1Q VLAN etiketi kullanamıyorsa şunlardan birini yapın:
- − Sadece bir VLAN yansıtın
- − Tek bir etiketlenmemiş yukarı bağlantı noktasını yansıtın
- − IP katmanı yanıt seçeneğini kullanın
- Anahtar sadece bir bağlantı noktasını yansıtabiliyorsa tek yukarı bağlantı noktasını yansıtın. Bu bağlantı noktası etiketlenmiş olabilir. Genel olarak, anahtar 802.1Q VLAN etiketlerini çıkarırsa IP katmanı yanıt seçeneğini kullanmanız gerekir.

### <span id="page-11-2"></span>**Ek Kurallar**

- Aşağıdaki durumlarda sadece bir arabirimi yansıtmalısınız (aktarma/alma özelliğine izin vermeyen):
- − Anahtar hem aktarılan hem alınan trafiği yansıtamıyorsa
- − Anahtar tüm anahtar trafiğini yansıtamıyorsa
- − Anahtar VLAN üzerinden tüm trafiği yansıtamıyorsa
- Yansıtma bağlantı noktasını aşırı yüklemediğinizi doğrulayın.
- Bazı anahtarlar (ör. Cisco 6509), yeni bir yapılandırma girmeden önce mevcut bağlantı noktası yapılandırmasının tamamen silinmesini gerektirebilir. Eski bağlantı noktası bilgilerinin silinmemesi genelde anahtarın 802.1Q etiketlerini çıkarmasını sağlar.

# <span id="page-12-0"></span>**3. Ağ Kablolarını Bağlayın ve Cihazı Çalıştırın**

## <span id="page-12-1"></span>**A. Cihazı Ambalajından Çıkarın ve Kabloları Bağlayın**

- **1.** Cihazı ve güç kablosunu gönderim kabından çıkarın.
- **2.** Cihazla birlikte gönderilen ray kitini çıkarın.
- **3.** Ray kitini Cihaza takın ve Cihazı kabine monte edin.
- **4.** Cihazın arka paneli ve anahtar bağlantı noktaları üzerindeki ağ arabirimleri arasında yer alan ağ kablolarını bağlayın.

### *Arka Panel Örneği – Forescout Cihazı*

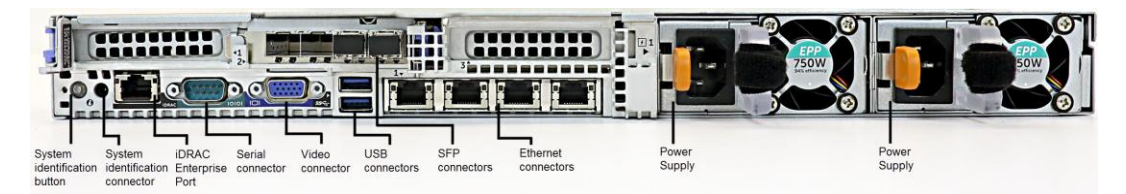

Forescout tarafından temin edilen SFP'leri, Forescout tarafından test edilen ve onaylanan Finisar SFP'leriyle değiştirebilirsiniz. Ayrıntılı bilgi için *Forescout Kurulum Kılavuzuna* bakın.

## <span id="page-12-2"></span>**B. Arabirim Atamalarını Kaydedin**

Veri merkezinde Cihaz kurulumunu tamamladıktan ve Forescout Konsolunu kurduktan sonra arabirim atamalarını kaydetmeniz istenecektir. *Kanal tanımları* olarak bilinen bu atamalar, Konsolda ilk oturum açtığınızda karşınıza çıkan İlk Kurulum Sihirbazına girilir.

Aşağıdaki fiziksel arabirim atamalarını kaydedin ve Konsolda Kanal kurulumunu tamamlarken kullanın.

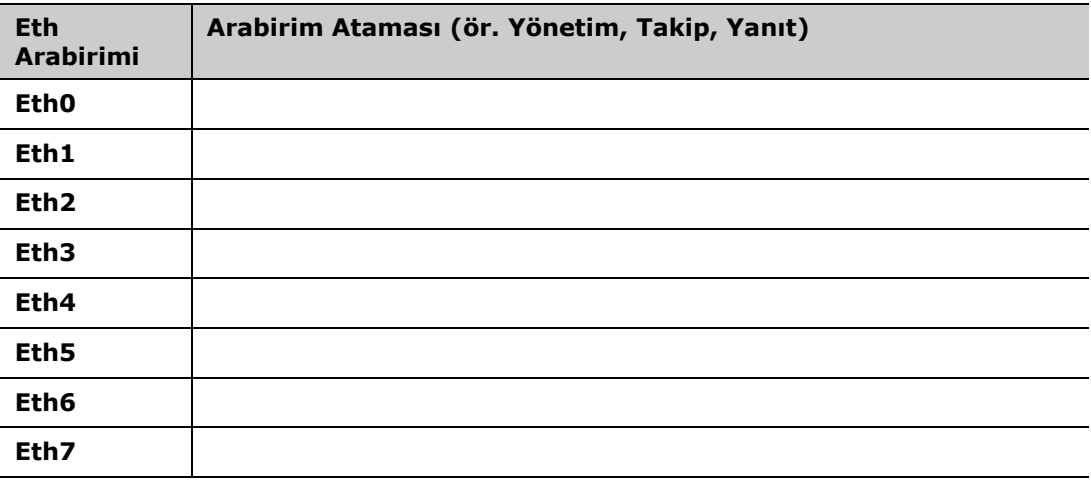

## <span id="page-13-0"></span>**C. Cihazı Çalıştırın**

- **1.** Güç kablosunu Cihaz arka panelindeki güç kablosuna bağlayın.
- **2.** Güç kablosunun diğer ucunu topraklanmış bir AC çıkışına bağlayın.
- **3.** Klavyeyi ve monitörü Cihaza bağlayın veya seri bağlantı için Cihazı kurun. Ayrıntılı bilgi için *Forescout Kurulum Kılavuzuna* bakın.
- **4.** Cihaza ön panelden güç verin.

# <span id="page-14-0"></span>**4. Cihazı Yapılandırın**

Cihazı yapılandırmadan önce aşağıdaki bilgileri hazırlayın.

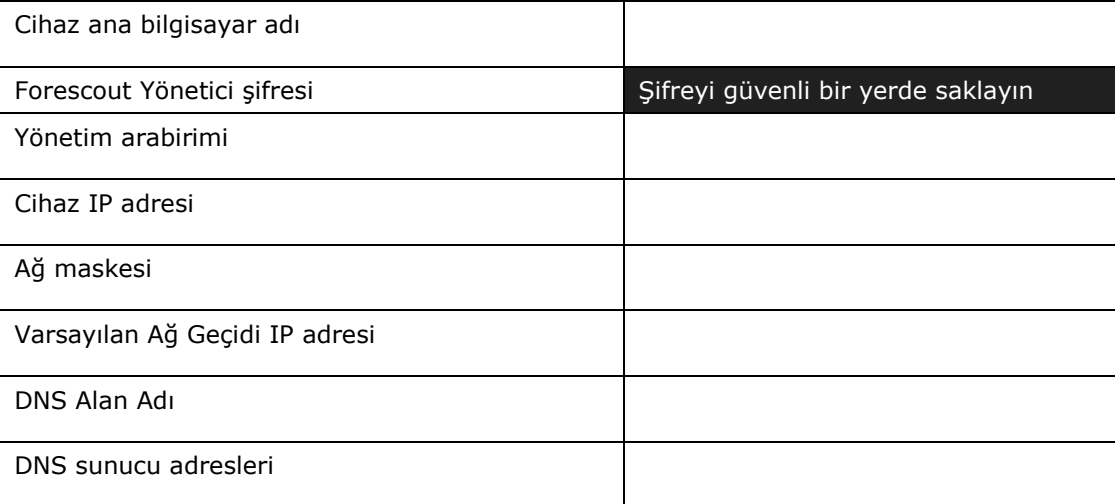

Güç verdikten sonra aşağıdaki mesajla yapılandırmaya başlamanız istenecektir:

 *Aşağıdaki komutlar sürüm 8.0'ı baz almaktadır. Bazı Cihazlar, komutların biraz farklı olduğu daha üst bir sürüm yüklü halde gelebilir.* 

```
CounterACT Cihaz başlatma tamamlandı.
Devam etmek için <Enter>'a basın.
```
**1. Enter**'abasın. Forescout 51xx Cihazınız varsa aşağıdaki menü görüntülenir:

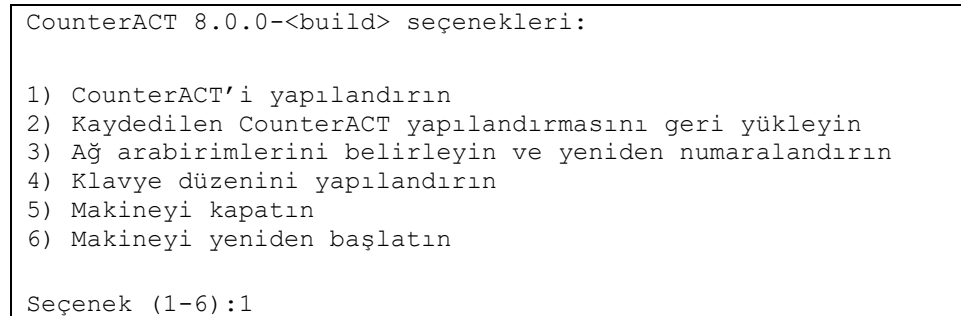

CT-xxxx Cihazınız varsa menünün üstünde sürüm olarak CounterACT 7.0.0 veya CounterACT 8.0.0 listelenir.

− CounterACT 7.0.0 görürseniz, 8.0.0 sürümüne yükseltebilir veya en baştan kurabilirsiniz. Ayrıntılı bilgi için *Forescout Kurulum Kılavuzuna* bakın. 8.0.0 sürümüne yükselttikten sonra veya yeniden kurduktan sonra yukarıda listelenen menüyü görürsünüz.

− CounterACT 8.0.0'ı görürseniz menüde aşağıda gösterildiği gibi 7.0.0 kurulumu veya 8.0.0 yapılandırması seçeneği sunulur. 7.0.0'ı seçerseniz Yapılandırma menüsü yoluyla 8.0.0'ı yeniden kuramazsınız. 7.0.0 yapılandırmasıyla ilgili ayrıntılı bilgi için bkz. *Forescout Kurulum Kılavuzu sürüm 7.0.0*.

```
CounterACT 8.0.0-<br/>build> secenekleri:
1) CounterACT 7.0.0-<br/>build>'ı kurun
2) CounterACT 8.0.0-<br/>build>'ı yapılandırın
3) Kaydedilen CounterACT yapılandırmasını geri yükleyin 
4) Ağ arabirimlerini belirleyin ve yeniden numaralandırın
5) Klavye düzenini yapılandırın
6) Makineyi kapatın
7) Makineyi yeniden başlatın
Seçenek (1-7):
```
- *Yapılandırma yarıda kesilirse veya yanlış sürümü seçtiyseniz Cihazın ilgili ISO dosyası sürümüyle yeniden görüntüsünü oluşturmalısınız. Yeniden Cihaz görüntüsü oluşturma hakkında daha fazla bilgi için Forescout Kurulum Kılavuzuna bakın.*
- **2. Configure CounterACT (CounterACT'i Yapılandır)**'ı seçin. İstemde:

Devam Et: **(evet/hayır)?** 

Kurulumu başlatmak için **Enter**'a basın.

- **3.** Yüksek Kullanılabilirlik Modu istemi açılır. Standart Kurulumu seçmek için **Enter**'a basın.
- **4.** CounterACT İlk Kurulum istemi görüntülenir. Devam etmek için **Enter** 'a basın.
- **5.** CounterACT Kurulum Türünü Seç istemi açılır. Standart bir CounterACT Cihazı kurmak için **1** yazın ve **Enter**'a basın.

Kurulum başlatılır. Bu, birkaç dakika sürebilir.

- **6.** Lisanslama Modunu Seç istemi açılır. Dağıtımınızda kullanılan lisanslama modunu seçin. Lisanslama modu satın alma esnasında belirlenir. *Dağıtımınızda kullanılan lisanslama modunu doğrulamadan önce bir değer girmeyin*. Lisanslama modunuzu doğrulamak için veya yanlış mod girdiyseniz ForeScout satış temsilcinizle irtibata geçin.
- **7.** Makine Açıklamasını Gir isteminde, bu aygıtı tanımlayan kısa metni girin ve **Enter**'a basın.

Aşağıdaki istem görüntülenir:

```
>>>>>> Yönetici Şifresini Ayarla <<<<<<
Bu şifre, makine İşletim Sisteminde 'cliadmin' olarak ve 
CounterACT Konsolunda 'admin' olarak oturum açmak için 
kullanılır.
Şifre 6 ile 15 karakter arasında olmalı ve en az bir alfabetik 
olmayan karakter içermelidir.
Yönetici şifresi:
```
- **8.** Yönetici Şifresini ayarla isteminde, şifreniz olacak diziyi girin (dizi ekrana yansıtılmaz) ve **Enter**'a basın. Şifreyi doğrulamanız istenir. Şifre 6 ile 15 karakter arasında olmalı ve en az bir alfabetik olmayan karakter içermelidir.
	- *Cihazda* cliadmin *olarak ve Konsolda* admin *olarak oturum açın.*
- **9.** Ana Bilgisayar Adını Ayarla isteminde, ana bilgisayar adını girin ve **Enter**'a basın. Ana bilgisayar adı Konsolda oturum açarken kullanılabilir ve görüntülediğiniz CounterACT Cihazını belirlemenize yardımcı olması için Konsolda görüntülenir. Ana bilgisayar adı uzunluğu 13 karakteri geçmemelidir.
- **10.** Ağ Ayarlarını Yapılandır ekranı, sizden bir dizi yapılandırma parametresi ister. Her istemde bir değer girin ve bir sonraki istemi görüntülemek için **Enter**'a basın.
	- − Forescout platformu bileşenleri yönetim arabirimleri aracılığıyla iletişim kurar. Listelenen yönetim arabirimi sayısı Cihaz modeline bağlıdır.
	- − **Management IP address (Yönetim IP adresi)**, Forescout platformu bileşenlerinin iletişim kurduğu arabirimin adresidir. Yalnızca Forescout platformu bileşenleri arasında iletişim için kullanılan arabirimin etiketli bağlantı noktasına bağlı olması durumunda bu arabirim için bir VLAN Kimliği ekleyin.
	- − Birden fazla **DNS server address (DNS sunucu adresi)** varsa, her adresi boşluk ile ayırın. İç DNS sunucularının çoğu dış ve iç adresleri çözebilir, ancak dışarıdan çözen bir DNS sunucusu dâhil etmeniz gerekebilir. Cihaz tarafından gerçekleştirilen DNS sorgularının neredeyse tümü iç adresler için olacağından, dış DNS sunucusu en sonda listelenmelidir.
- **11.** Kurulum Özeti ekranı görüntülenir. Genel bağlantı testleri yapmanız istenirse, ayarları yeniden yapılandırın veya kurulumu tamamlayın. Kurulumu tamamlamak için **D** yazın.

#### *Lisans*

Yapılandırmanın ardından Cihazınızın geçerli bir lisansa sahip olduğundan emin olun. Cihazınızın varsayılan lisanslama durumu, dağıtımınızda kullanılan lisanslama moduna bağlıdır.

▪ Forescout dağıtımınız, *Cihaz Başına Lisanslama Modunda* çalışıyorsa 30 gün geçerli olan deneme lisansını kullanarak çalışmaya başlayabilirsiniz. Bu süre içinde Forescout'tan kalıcı bir lisans almalısınız ve aldığınız lisansı diskinizde veya ağınızda erişilebilir bir klasöre yerleştirmelisiniz. 30 günlük deneme lisansının süresi dolmadan buradan lisansı kurun (Gerekliyse, deneme lisansını uzatmayı talep edebilirsiniz).

Deneme lisansı süresinin dolmak üzere olduğu size birkaç yolla bildirilir. Deneme lisansı uyarıları hakkında daha fazla bilgi için *Forescout Yönetim Kılavuzuna* bakın.

Bir Forescout sanal sistemiyle çalışıyorsanız:

− Deneme lisansı bu aşamada otomatik olarak kurulmaz. Forescout temsilcinizden e-posta ile aldığınız deneme lisansını kurmalısınız.

− En az bir CounterACT aygıtının İnternete erişimi olmalıdır. Bu bağlantı, Forescout lisanslarını Forescout Lisans sunucusunda doğrulamak için kullanılır. Bir ay boyunca doğrulanmayan lisanslar iptal edilir. Forescout platformu, günde bir defa sunucuyla iletişim hatası olduğunu bildiren bir uyarı e-postası gönderir.

Ayrıntılı bilgi için *Forescout Kurulum Kılavuzuna* bakın.

Cihaz başına lisanslama modunda lisans yönetimi hakkında daha fazla bilgi için *Forescout Yönetim Kılavuzuna* bakın.

▪ Forescout dağıtımınız, *Flexx Lisanslama Modunda* çalışıyorsa lisans yetkilendirmesi Forescout Müşteri Portalında oluşturulduğunda ve kullanılabilir olduğunda *Yetkilendirme yöneticisi* bir e-posta almalıdır. Lisans yetkilendirmesi kullanılabilir olduğunda *Dağıtım yöneticisi* Konsolda lisansı etkinleştirebilir. Lisans etkinleştirilene kadar lisans uygulaması geçerli olur ve bazı Konsol yapılandırma değişiklikleri kısıtlı olabilir. *Sistem kurulumu sırasında deneme lisansı otomatik olarak kurulmaz.*

Ayrıntılı bilgi için *Forescout Flexx Lisanslama Kılavuzuna* bakın.

# <span id="page-18-0"></span>**5. Uzaktan Yönetim**

## <span id="page-18-1"></span>**iDRAC Kurulumu**

Entegre Dell Uzaktan Erişim Kontrolörü (iDRAC), LAN veya İnternet üzerinden CounterACT Cihazlarına lokasyondan bağımsız/OS'tan bağımsız uzaktan erişim sağlayan entegre bir sunucu sistemi çözümüdür. KVM erişimi, güç açma/kapama/sıfırlama ve onarım ve bakım görevlerini gerçekleştirmek için modülü kullanın.

iDRAC modülüyle çalışmak için aşağıdakileri yapın:

- **· [iDRAC Modülünü Etkinleştirin ve Yapılandırın](#page-18-2)**
- [Modülü Ağa Bağlayın](#page-21-0)
- [iDRAC'ta oturum açın](#page-21-1)

### <span id="page-18-2"></span>**iDRAC Modülünü Etkinleştirin ve Yapılandırın**

CounterACT aygıtında uzaktan erişimi etkinleştirmek için iDRAC ayarlarını değiştirin. Bu bölümde, Forescout platformuyla çalışmak için gerekli temel entegrasyon ayarları açıklanmaktadır.

### **iDRAC'ı yapılandırmak için:**

- **1.** Yönetilen Cihazı açın.
- **2.** Başlatma süreci sırasında F2'yi seçin.
- **3.** Sistem Kurulumu Ana Menü sayfasında, **iDRAC Settings (iDRAC Ayarları)**'nı seçin.

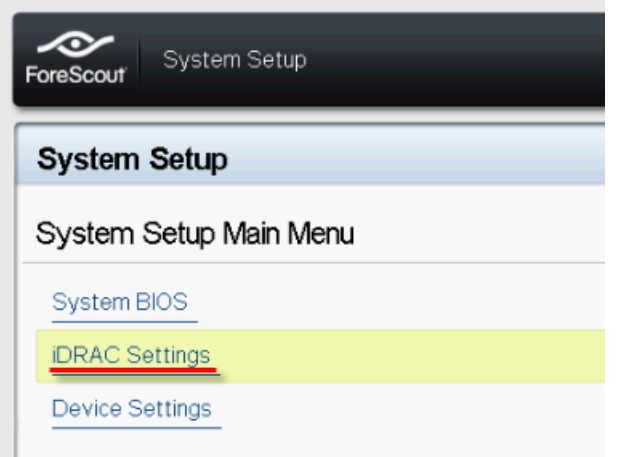

**4.** iDRAC Ayarları sayfasında **Network (Ağ)**'ı seçin.

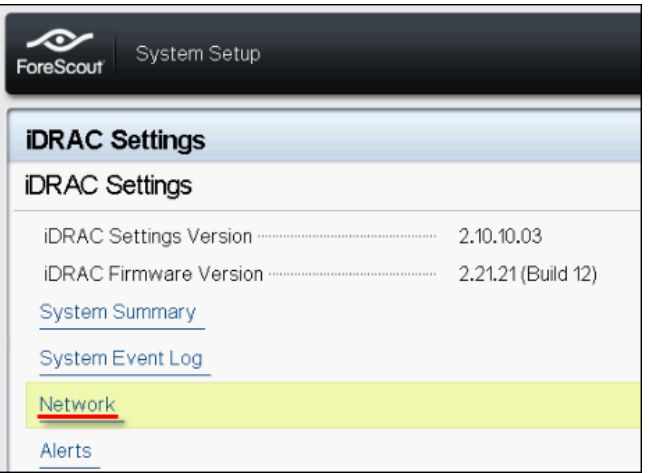

- **5.** Aşağıdaki Ağ ayarlarını yapılandırın:
	- − *Network Settings (Ağ Ayarları)*. **Enable NIC (NIC'i Etkinleştir)** alanının **Enabled (Etkin)** olarak ayarlandığını doğrulayın.

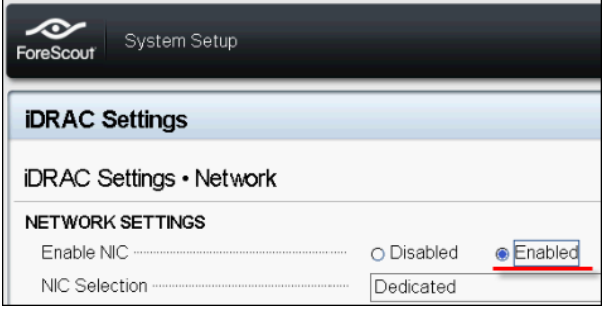

- − *Genel Ayarlar*. DNS DRAC Adı alanında, dinamik bir DNS'i güncelleyebilirsiniz (İsteğe bağlı).
- − *IPV4 Settings (IPV4 Ayarları)*. **Enable IPv4 (IPv4'ü Etkinleştir)** alanının **Enabled (Etkin)** olarak ayarlandığını doğrulayın. **Enable DHCP (DHCP'yi Etkinleştir)** alanını, Dinamik IP Adresi kullanmak için **Enabled (Etkin)** olarak veya Sabit IP Adresi kullanmak için **Disabled (Devre Dışı)** olarak ayarlayın. Etkinleştirilmişse, DHCP IP adresini, ağ geçidini ve alt ağ maskesini iDRAC'a otomatik olarak atar. Devre dışı ise, **Static IP Address (Sabit IP Adresi)**, **Static Gateway (Sabit Ağ Geçidi)** ve **Static Subnet Mask (Sabit Ağ Maskesi)** alanlarına değer girin.

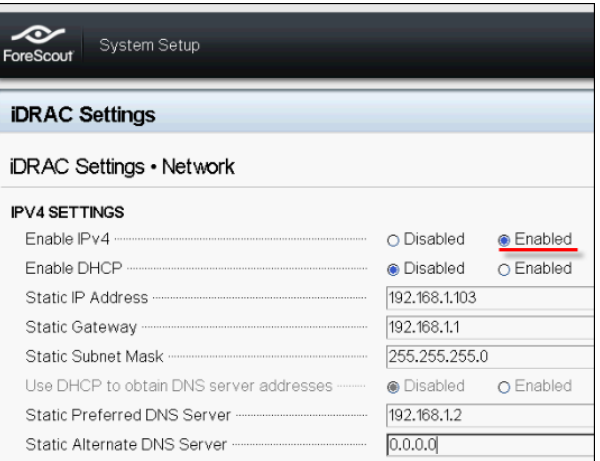

- **6. Back (Geri)**'yi seçin.
- **7. User Configuration (Kullanıcı Yapılandırması)**'nı seçin.
- **8.** 'Kök' kullanıcı için aşağıdaki Kullanıcı Yapılandırması alanlarını yapılandırın:
	- − *Enable User (Kullanıcıyı Etkinleştir)*. Bu alanın Etkin olarak ayarlandığını doğrulayın.
	- *Burada yapılandırılan kullanıcı adı, Forescout kullanıcı adıyla aynı değildir.*
	- − *LAN and Serial Port User Privileges (LAN ve Seri Bağlantı Noktası Kullanıcı Ayrıcalıkları)*. Ayrıcalık düzeylerini Administrator (Yönetici)'ye ayarlayın.
	- − *Change Password (Şifreyi Değiştir)*. Kullanıcının oturum açması için bir şifre belirleyin.

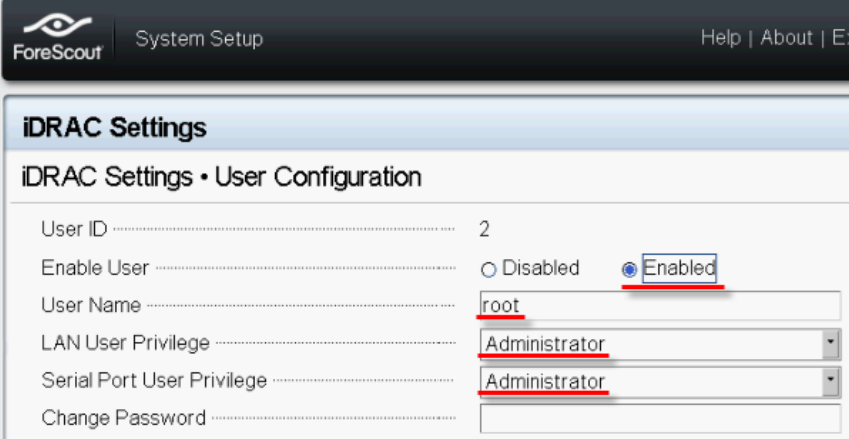

**9. Back (Geri)**'yi ve ardından **Finish (Bitir)**'i seçin. Değiştirilen ayarları doğrulayın.

Yapılandırılan ayarlar kaydedilir ve sistem yeniden başlatılır.

## <span id="page-21-0"></span>**Modülü Ağa Bağlayın**

iDRAC bir Ethernet ağına bağlanır. Genelde bir yönetim ağına bağlanır. Aşağıdaki görselde CT-1000 Cihazının arka panelinde iDRAC bağlantı noktasının yeri gösterilmektedir:

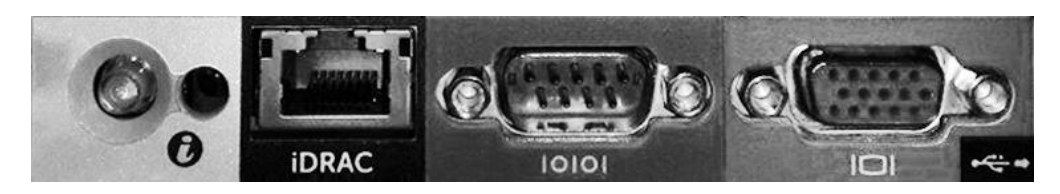

## <span id="page-21-1"></span>**iDRAC'ta oturum açın**

### **iDRAC'ta oturum açmak için:**

**1. iDRAC Settings (iDRAC Ayarları)** > **Network (Ağ)**'da yapılandırılan IP Adresi veya alan adına göz atın.

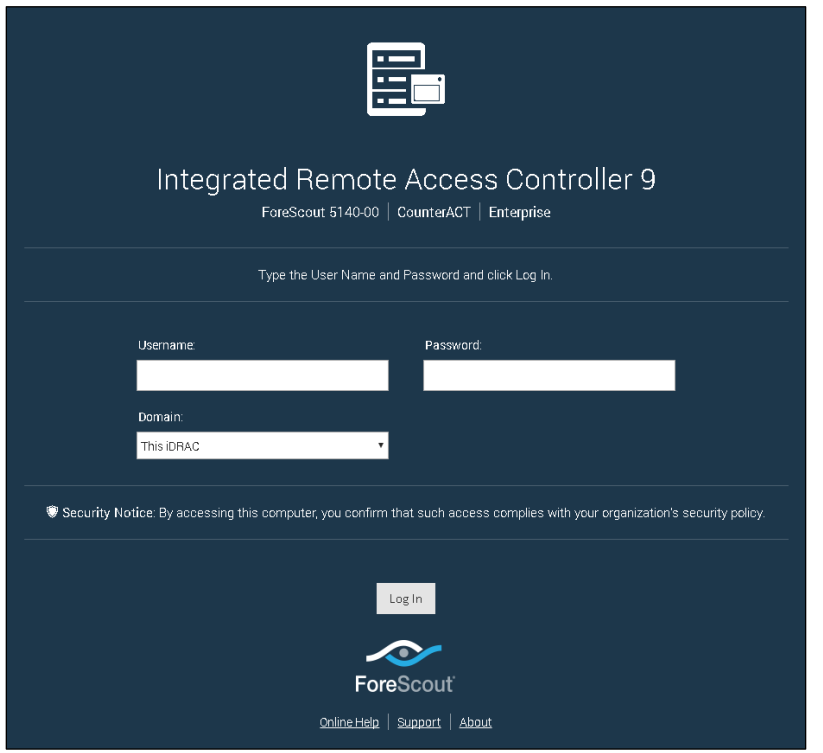

- **2.** iDRAC sistem kurulumunun Kullanıcı Yapılandırması sayfasında yapılandırılan Kullanıcı Adını ve Şifreyi girin.
- **3. Submit (Gönder)**'i seçin.

iDRAC hakkında daha fazla bilgi için *iDRAC Kullanım Kılavuzuna* bakın. Bu kılavuza aşağıdaki adresten erişebilirsiniz:

<https://forescout.com/company/resources/idrac-9-user-guide/>

### **Lisanslama modunuzu belirlemek için:**

- Konsoldan **Help (Yardım) > About Forescout (Forescout Hakkında)** ögelerini seçin.
- *Henüz yapmadıysanız varsayılan kök şifresini güncellemeniz çok önemlidir.*

# <span id="page-23-0"></span>**6. Bağlanabilirliği Doğrulayın**

## <span id="page-23-1"></span>**Yönetim Arabirim Bağlantısını Doğrulayın**

Yönetim arabirim bağlantısını test ermek için Cihazda oturum açın ve aşağıdaki komutu çalıştırın:

#### **fstool linktest**

Aşağıdaki bilgiler görüntülenir:

```
Yönetim Arabirimi durumu
Ping yapılan varsayılan ağ geçidi bilgileri
Ping istatistikleri
Ad Çözümleme Testi Yapma
Test özeti
```
# <span id="page-23-2"></span>**Ping Testi Yapın**

Bağlantıyı doğrulamak için Cihazdan ağ masaüstüne aşağıdaki komutu çalıştırın:

```
Ping <network_desktop_IP_address>
```
# <span id="page-24-0"></span>**7. Forescout Konsolunu Ayarlayın**

## <span id="page-24-1"></span>**Konsolu Kurun**

Konsol, uç noktalar hakkında önemli bilgilerin ayrıntılarını görüntülemek ve bu noktaları kontrol etmek için kullanılan Forescout yönetim uygulamasıdır. Söz konusu bilgiler CounterACT aygıtları tarafından toplanır. Ayrıntılı bilgi için *Forescout Yönetim Kılavuzuna* bakın.

Forescout Konsolu uygulama yazılımını barındırması için bir makine tedarik etmeniz gerekir. Minimum donanım gereksinimleri şunlardır:

- Şunları çalıştıran atanmamış makine:
	- − Windows 7/8/8.1/10
	- − Windows Server 2008/2008 R2/2012/2012 R2/2016
	- − Linux RHEL/CentOS 7
- 2 GB RAM
- 1 GB disk alanı

Konsol kurulumu için aşağıdaki yöntem kullanılır:

#### **Cihazınızdaki kurulum yazılımını kullanın.**

- **1.** Konsol bilgisayarından bir tarayıcı penceresi açın.
- **2.** Tarayıcı adres satırına aşağıdakileri girin:

**[http://<Appliance\\_ip>/install](http://x.x.x.x/install)**

Appliance\_ip bu Cihazın IP adresidir. Tarayıcı, Konsol kurulum penceresini gösterir.

**3.** Ekrandaki talimatları izleyin.

## <span id="page-24-2"></span>**Oturum Açın**

Kurulumu tamamladıktan sonra Konsolda oturum açabilirsiniz.

**1.** Oluşturduğunuz kısayol konumundan Forescout simgesine tıklayın.

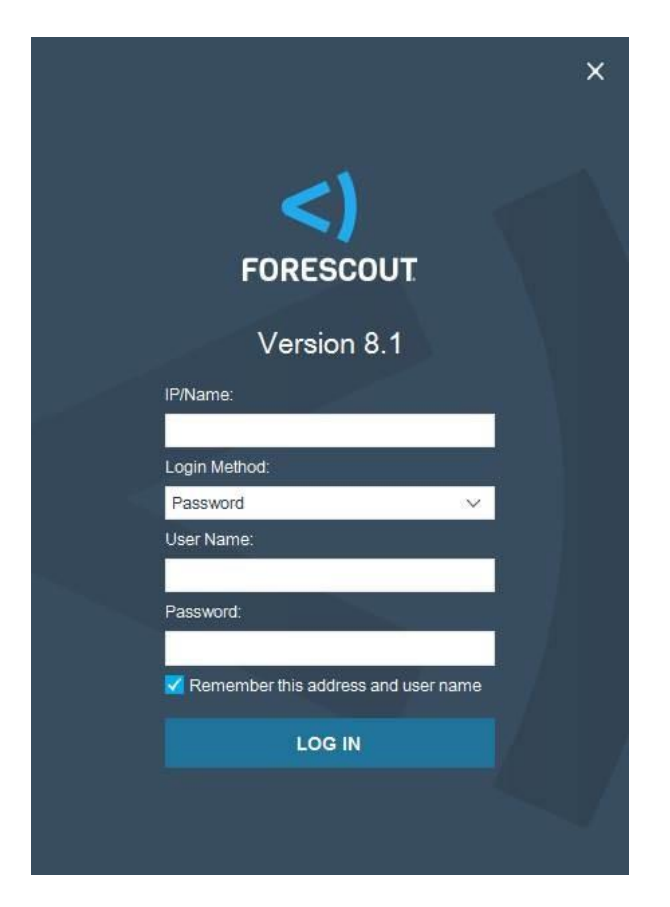

- **2. IP/Name (IP/Ad)** alanına Cihazın IP adresini veya ana bilgisayar adını girin.
- **3. User Name (Kullanıcı Adı)** alanına yöneticiyi girin.
- **4. Password (Şifre)** alanına Cihaz kurulumu esnasında oluşturduğunuz şifreyi girin.
- **5.** Konsolu başlatmak için **Login (Oturum Aç)**'ı seçin.

# <span id="page-25-0"></span>**İlk Kurulumu Yapın**

İlk kez oturum açtığınızda, İlk Kurulum Sihirbazı açılır. Sihirbaz, Forescout platformunu hızlı ve verimli bir şekilde kurmanız ve çalıştırmanız için sizi gerekli yapılandırma adımlarına yönlendirir.

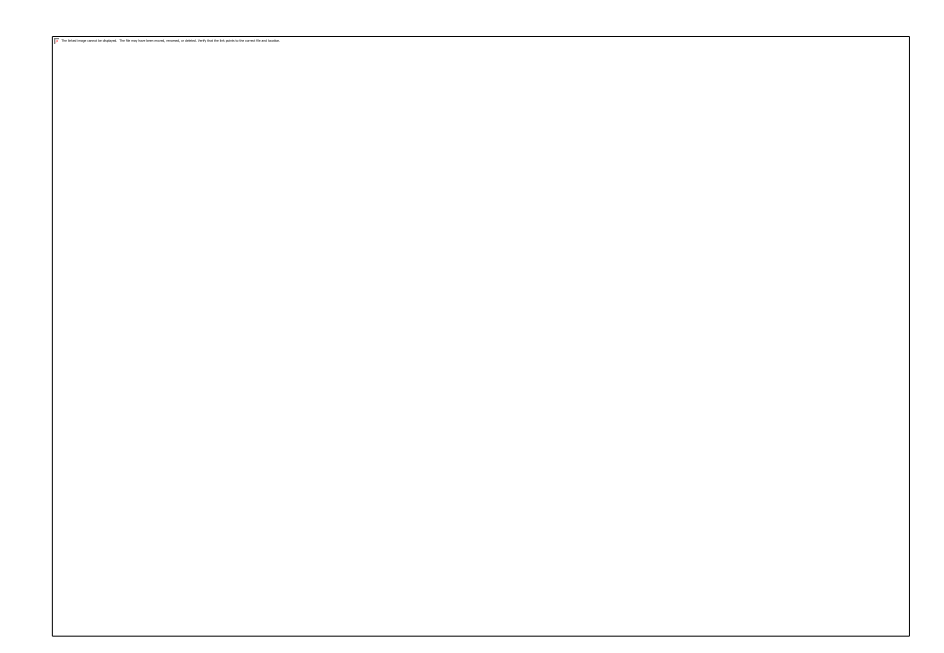

## <span id="page-26-0"></span>**İlk Kurulumu Başlatmadan Önce**

Sihirbazla çalışmaya başlamadan önce aşağıdaki bilgileri hazırlayın:

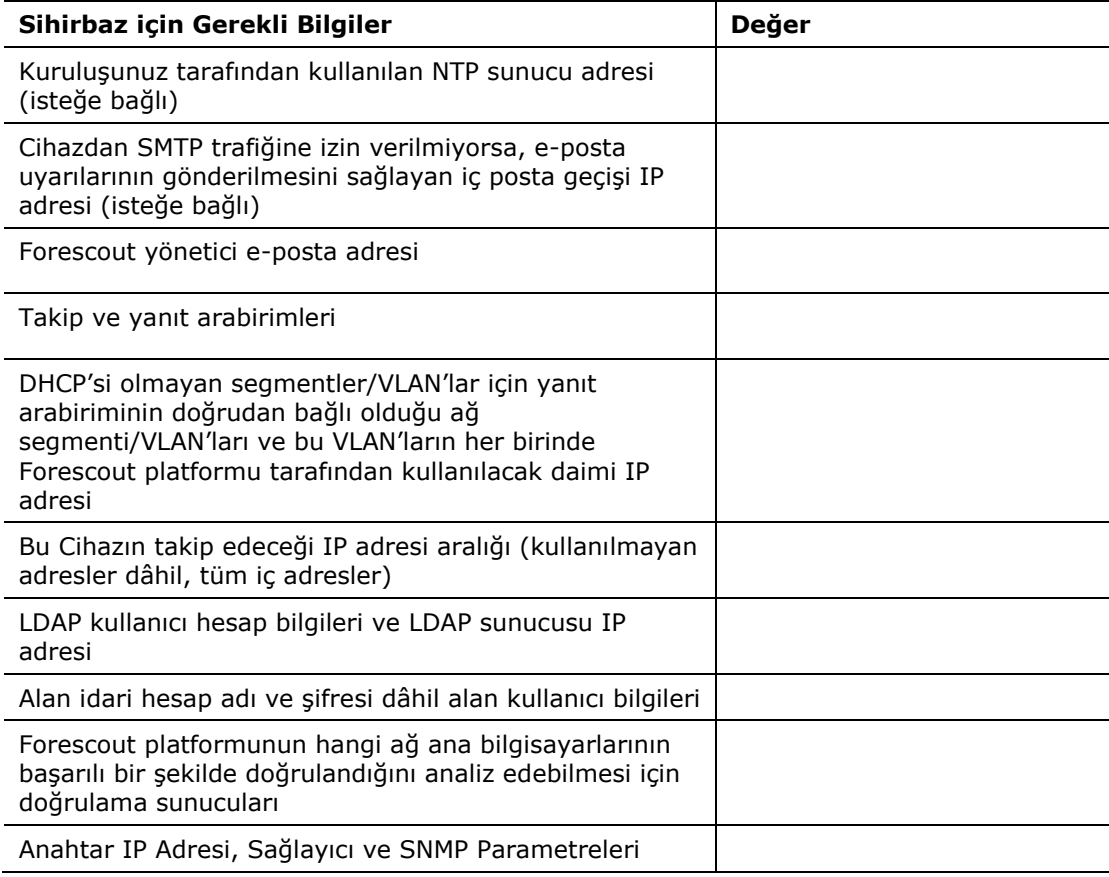

Sihirbazla çalışmak konusunda daha fazla bilgi için *Forescout Yönetim Kılavuzuna* veya Online Yardıma bakın.

# <span id="page-27-0"></span>**Diğer Forescout Dokümanları**

Diğer Forescout özellikleri ve modülleri hakkında bilgi için aşağıdaki kaynaklara bakın:

- [İndirilecek Dokümantasyon](#page-27-1)
- **[Dokümantasyon Portalı](#page-28-0)**
- **[Forescout Yardım Araçları](#page-28-1)**

## <span id="page-27-1"></span>**İndirilecek Dokümantasyon**

Dağıtımınızda hangi lisanslama modunun kullanıldığına bağlı olarak indirilecek dokümanlara [Forescout Kaynaklar Sayfası](#page-27-2) veya iki ForeScout portalından erişilebilir.

- *Cihaz Başına Lisanslama Modu* [Ürün Güncellemeleri Portalı](#page-27-3)
- *Flexx Lisanslama Modu* [Müşteri Portalı](#page-27-4)
- *Bu portallardan yazılım da indirebilirsiniz.*

### **Lisanslama modunuzu belirlemek için:**

▪ Konsoldan **Help (Yardım) > About Forescout (Forescout Hakkında)** ögelerini seçin.

### <span id="page-27-2"></span>**Forescout Kaynaklar Sayfası**

Forescout Kaynaklar Sayfası, tüm teknik dokümanlara bağlantılar içerir.

### **Forescout Kaynaklar Sayfasına erişmek için:**

▪ [https://www.Forescout.com/company/resources/](https://www.forescout.com/company/resources/) adresine gidin, **Technical Documentation** (**Teknik Dokümanlar)'ı** seçin ve doküman arayın.

### <span id="page-27-3"></span>**Ürün Güncellemeleri Portalı**

Ürün Güncellemeleri Portalında, çıkan Forescout sürümleri, Temel ve İçerik Modülleri, eyeExtend ürünler ve ilgili dokümanlara bağlantılar bulunur. Portal aynı zamanda çeşitli ek dokümantasyon da sunar.

### **Ürün Güncellemeleri Portalına erişim sağlamak için:**

▪ <https://updates.forescout.com/support/index.php?url=counteract> adresine gidin ve bilgi edinmek istediğiniz sürümü seçin.

### <span id="page-27-4"></span>**Müşteri Portalı**

Forescout Müşteri Portalının Downloads (İndirmeler) sayfasında satın alınan Forescout sürümleri, Temel ve İçerik Modülleri, eyeExtend ürünler ve ilgili dokümanlara bağlantılar bulunur. İndirmeler sayfasında yazılım ve ilgili dokümantasyon sadece yazılım için lisans yetkisine sahipseniz görüntülenir.

### **Forescout Müşteri Portalındaki dokümanlara erişmek için:**

▪ [https://Forescout.force.com/support/](https://forescout.force.com/support/) adresine gidin ve **Downloads (İndirmeler)** ögesini seçin.

### <span id="page-28-0"></span>**Dokümantasyon Portalı**

Forescout Dokümantasyon Portalı, Forescout araçları, özellikleri, işlevleri ve entegrasyonları hakkında bilgi içeren ve arama yapılabilen web tabanlı bir arşivdir.

 *Dağıtımınızda Flexx Lisanslama Modu kullanılıyorsa bu portala erişmek için gerekli kullanıcı bilgilerine sahip olmayabilirsiniz.* 

#### **Dokümantasyon Portalına erişmek için:**

▪ [https://updates.forescout.com/support/files/counteract/docs\\_portal/](https://updates.forescout.com/support/files/counteract/docs_portal/) adresine gidin ve müşteri desteği kullanıcı bilgilerinizle oturum açın.

### <span id="page-28-1"></span>**Forescout Yardım Araçları**

Bilgilere doğrudan Konsoldan erişebilirsiniz.

#### *Konsol Yardım Düğmeleri*

Çalıştığınız görevler ve konular hakkındaki bilgilere hızlıca erişim sağlamak için bağlama duyarlı *Help (Yardım)* düğmelerini kullanın.

#### *Forescout Yönetim Kılavuzu*

▪ **Help (Yardım)** menüsünden **Forescout Help (Forescout Yardım)** ögesini seçin.

#### *Eklenti Yardım Dosyaları*

▪ Eklenti kurulduktan sonra **Tools (Araçlar)** > **Options (Seçenekler)** > **Modules (Modüller)** ögelerini, eklentiyi ve ardından **Help (Yardım)** ögesini seçin.

#### *Online Dokümentasyon*

▪ [Forescout Kaynaklar Sayfası](#page-27-2) (Flexx lisanslama) veya [Dokümantasyon Portalı](#page-28-0) (Cihaz Başına lisanslama) ögesine erişmek için **Help (Yardım)** menüsünden **Online Documentation (Online Dokümantasyon)** ögesini seçin.